## 直接投资存量权益 登记流程

## 登录网址: http://asone.safesvc.gov.cn/asone/

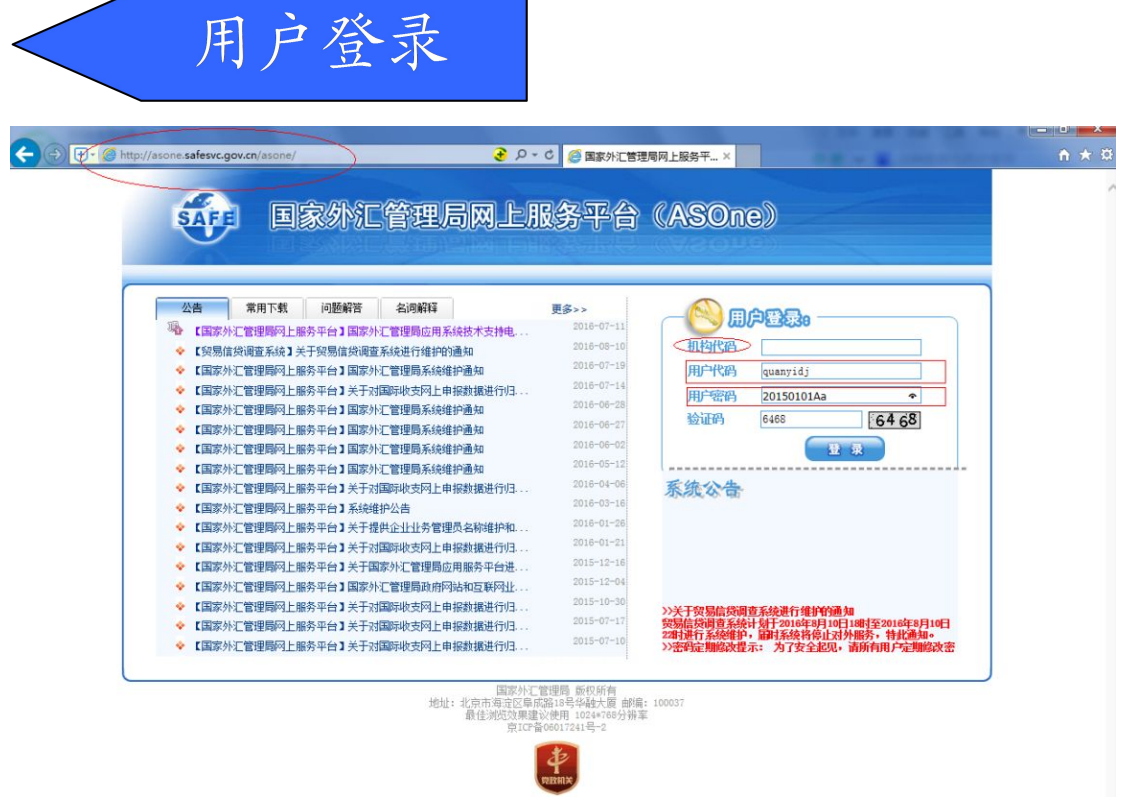

请注意: 1、机构代码为企业的 9 位数的组织机构代码, 如 组织机构代码证上显示为 61561561-X,则填写 61561561X(不要 横杠);如企业已三证合一,则填写营业执照上统一社会信用代 码中的第 9 位至第 17 位数,如信用代码为 914412007247247241, 则填写 724724724。

2、用户代码统一填写 quanyidj,全部字母为小写;用户密 码统一填写 20150101Aa,要注意区分字母大小写顺序。

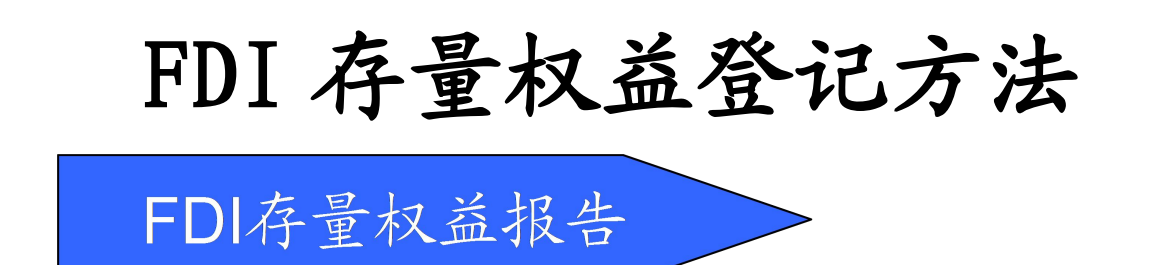

一、登录进入资本项目信息系统(企业版),点击界面左上 角的"存量权益一存量权益报告"模块,展开侧边栏。

二、在侧边栏点开"FDI 存量权益报告"前的小加号,展开 选择"FDI 存量权益登记",右边界面出现"查询条件"。

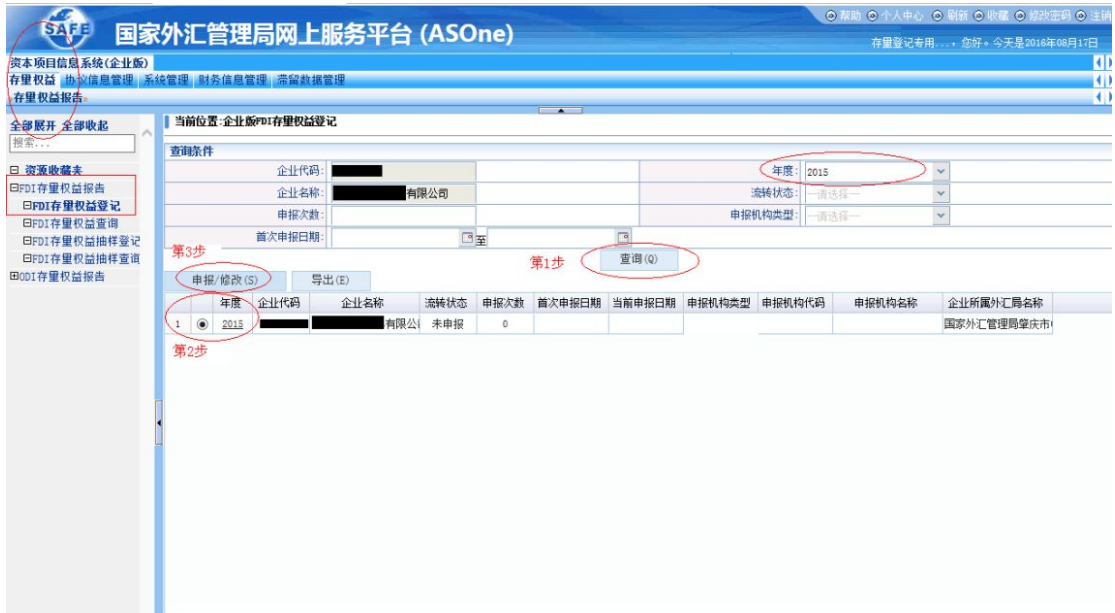

三、在 "查询条件"中,年度选项默认为当前年检申报年 度,如 2016年6月须登陆申报 2015年度财务数据,系统默认年 度选项为"2015"。

四、进入数据申报界面的"三部曲":第1步,点击"查询" 按钮,得到下方的企业申报状态列表;第2步,选中点黑申报年 度(如 2015)前面的小圆圈;第 3步,点击"申报/修改"按钮,

跳转数据申报界面。

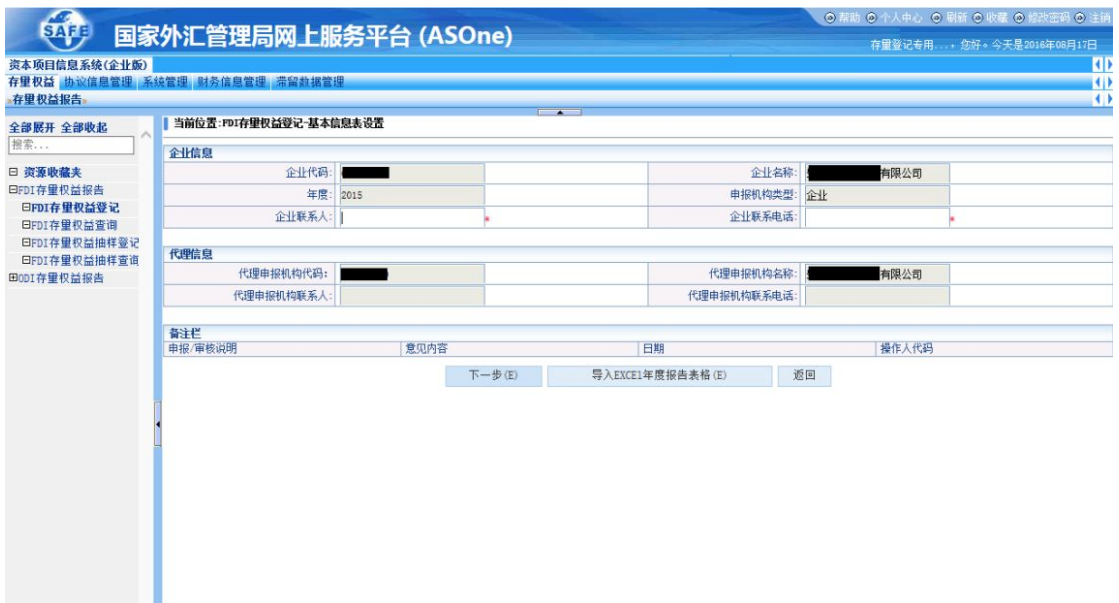

五、首先填写企业基本信息,企业联系人和联系电话为必 填项。填写完毕后点击"下一步",进入数据填报页面。或者, 点击导入 EXCEL 年度报告表格,将相应报表导入系统即可。

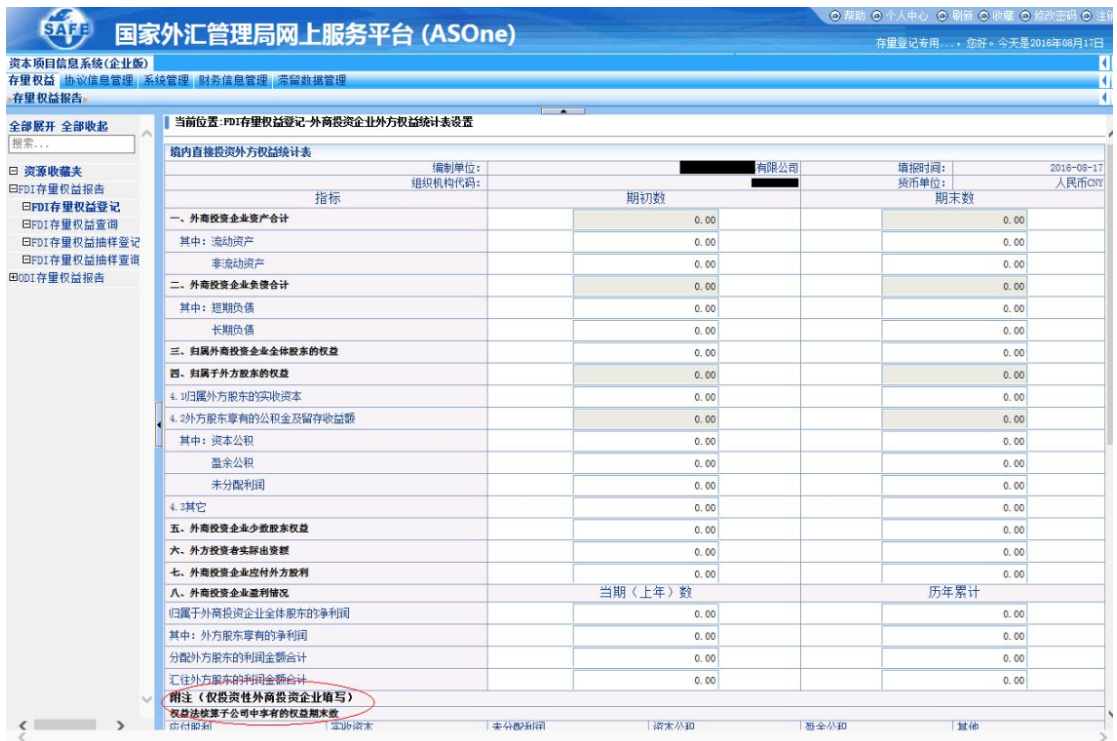

## 六、请如实、准确地填报数据。附注提示:仅投资性外商

投资企业填写。如果只是一般的外商投资企业,无须填写附注内 容。填妥该表后,点击"提交外汇局",即可完成申报。

七、完成申报后,可通过 FDI 存量权益查询功能查询申报 状态。

## ODI 登记方法

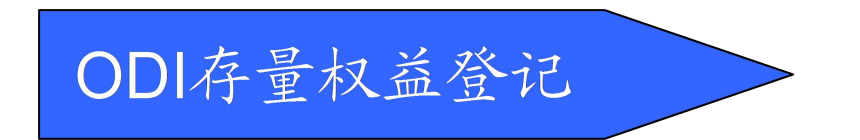

一、登录进入资本项目信息系统(企业版),点击界面左上 角的"存量权益一存量权益报告"模块,展开侧边栏。

二、在侧边栏点开"ODI 存量权益报告"前的小加号,展开 选择"0DI 存量权益登记",右边界面出现"查询条件"。

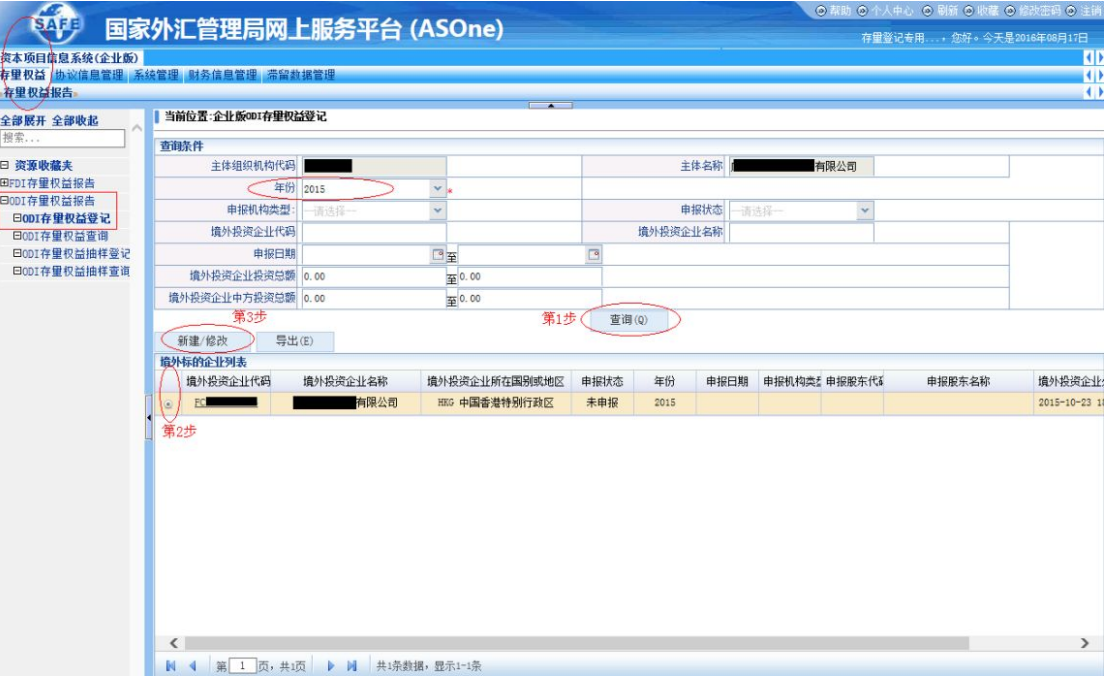

三、在 "查询条件"中,年度选项默认为当前年检申报年

度,如 2016年6月须登陆申报 2015年度财务数据,系统默认年 度选项为"2015"。

四、进入数据申报界面的"三部曲":第1步,点击"查询" 按钮,得到下方的企业申报状态列表;第2步,选中点黑申报年 度(如 2015)前面的小圆圈;第 3步,点击"申报/修改"按钮, 跳转数据申报界面。

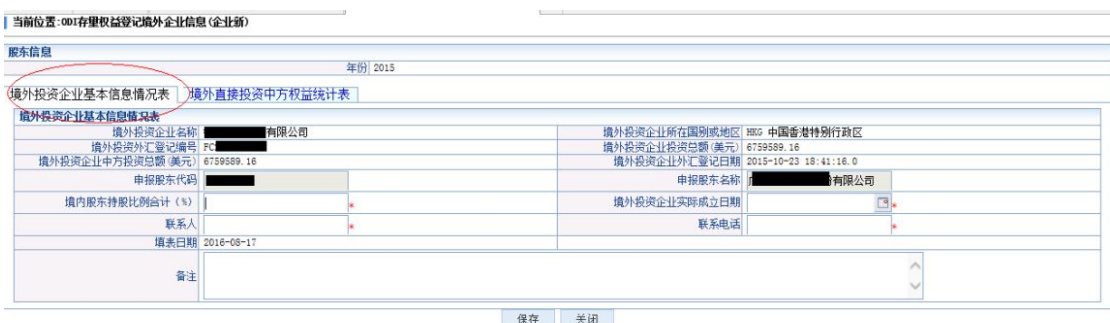

五、首先在"境外投资企业基本信息情况表"填写企业基 本信息,带红色星号标志的为必填项。填写完毕后点击"境外直 接投资中方权益统计表"选项卡,进入数据填报页面。

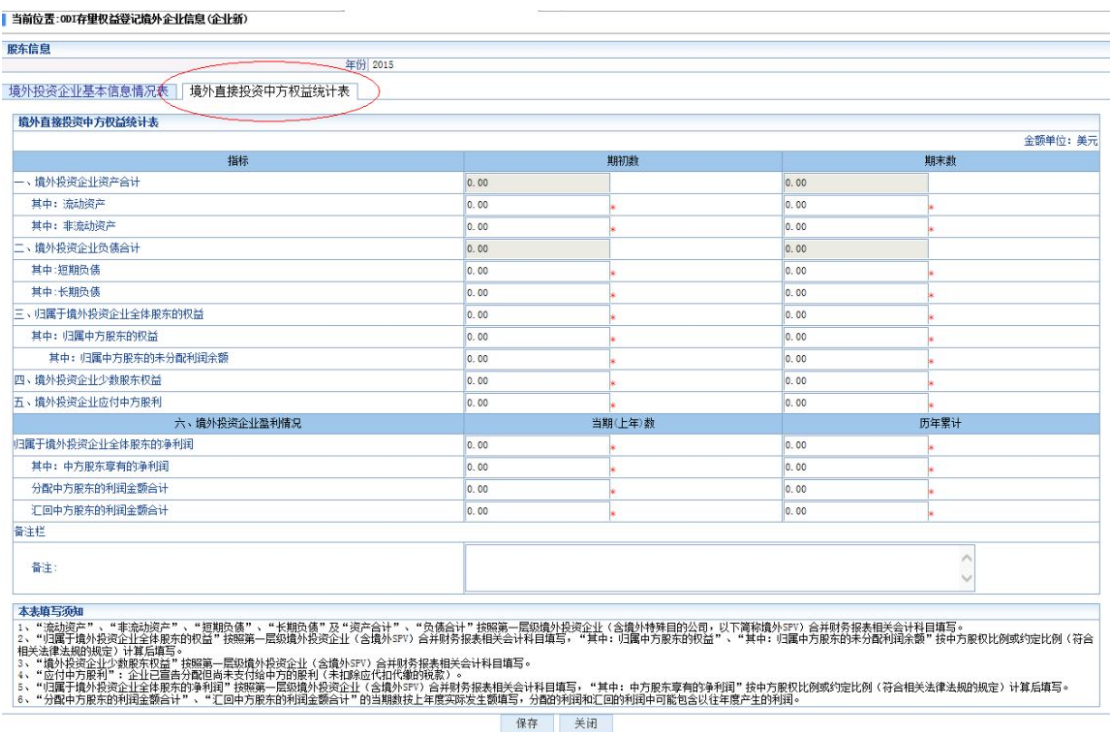

六、请如实、准确地填报数据,带红色星号标志的为必填 项。填妥该表后,点击"保存",即可完成申报。

七、完成申报后,可通过 ODI 存量权益查询功能查询申报 状态。